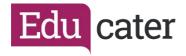

| How to Print Reports |                                                                                                    |                                                                                                    |
|----------------------|----------------------------------------------------------------------------------------------------|----------------------------------------------------------------------------------------------------|
| 1.                   | Select the report you would like to<br>begin to print by selecting from the<br>drop-down box. If you have no repots<br>available please contact your Admin<br>within school.                                                                                                    | Select Report                                                                                                    |
| 2.                   | Once selected you will see a pupil<br>picker, you can select a Year Group,<br>Class Group or individual pupil.<br>Once selected press <b>STAT</b><br>NOTE: If your Admin within school has<br>added deadlines for Initial Submission<br>Final Completing and out to parents'<br>dates these will also be shown.                                                                                                    | Select Report Year Group Class Group Pupil(s)   End of Spring Term 2020 V Select Year Select Year   Intial report submission: Sun 28th Feb 21 Nursery 2 Select Year   Intial report completion: Mon 22nd Mar 21 Vear 1 Vear 2   Out to parents: Wed 21st Apr 21 Vear 2 Vear 3   Vear 5 Vear 6 Vear 6 Vear 6   You have selected: Year 4 Start Start                                                                                                    |
| 3.                   | You will then be presented with information on the reports selected.<br>You can search for a specific pupil and select if the report is started or not started by using the drop-down menu:<br>Image: Constraint of the report started by using the drop-down menu:   Image: Constraint of the report started by using the drop-down menu:   Image: Constraint of the report started by using the drop-down menu:   Image: Constraint of the report started by using the drop-down menu:   Image: Constraint of the report started by using the drop-down menu:   Image: Constraint of the report of the started of all reports and also have the option of Generated.   Image: Constraint of the report of the started of all reports and also have the started of all reports and also have the option of Generated.   You can also select all to view the startus of all reports and also have the option of Generated. | Onl Name   Data Securad   Lati Renad   Carical     Alama Renada   Saried   -   -   -   -     Alama Renada   Saried   -   -   -   -   -   -   -   -   -   -   -   -   -   -   -   -   -   -   -   -   -   -   -   -   -   -   -   -   -   -   -   -   -   -   -   -   -   -   -   -   -   -   -   -   -   -   -   -   -   -   -   -   -   -   -   -   -   -   -   -   -   -   -   -   -   -   -   -   -   -   -   -   -   -   -   -   -   -   -   -   -   -   -   -   -   -   -   -   -   < |

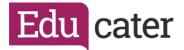

## NOTE:

A Generated Report is a report that has been approved and attributes, for example the pupil's current step and attendance have been added up to date level, e.g. if current step is used it will look for this. You can only email a report once it has been generated.

A Regenerated Report – if you wish to make changes to format/question then you will need to regenerate the report. When regenerating you will be able to monitor the status of the report – changing from Generating to Generated.

## Controls:

Download Generated Report You can download an individual pupil's report or you can download all pupils that have a generated report. If you generate all you will be given a Zip Folder containing all of the reports.

🚺 School Reports.zip 🔨 🔨

You can now print your report.

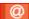

Email Generated Report You can email an individual report or you can email all pupils reports.

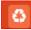

Regenerate Report

If you would like to make changes to a format/question then you will need to regenerate the report. Once you do this you will receive a pop-up message.

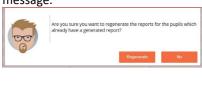

## Select Regenerate:

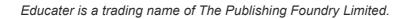

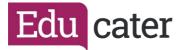

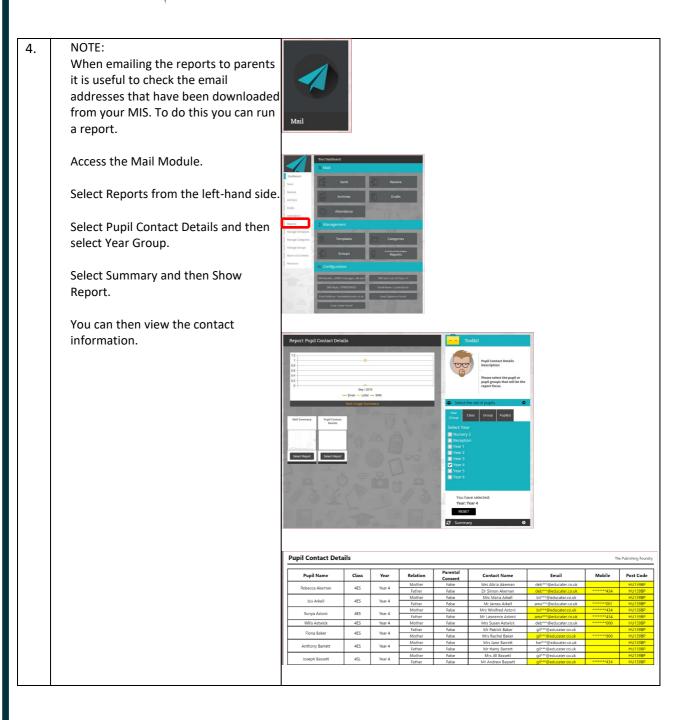

Educater is a trading name of The Publishing Foundry Limited.